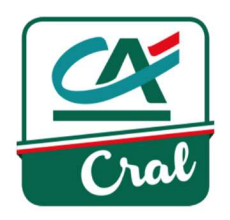

## Aggiungere familiari e aggregati al proprio profilo di Dipendente o Pensionato

Nota: tutte le modalità operative descritte sono le medesime sia per i dipendenti che per i pensionati

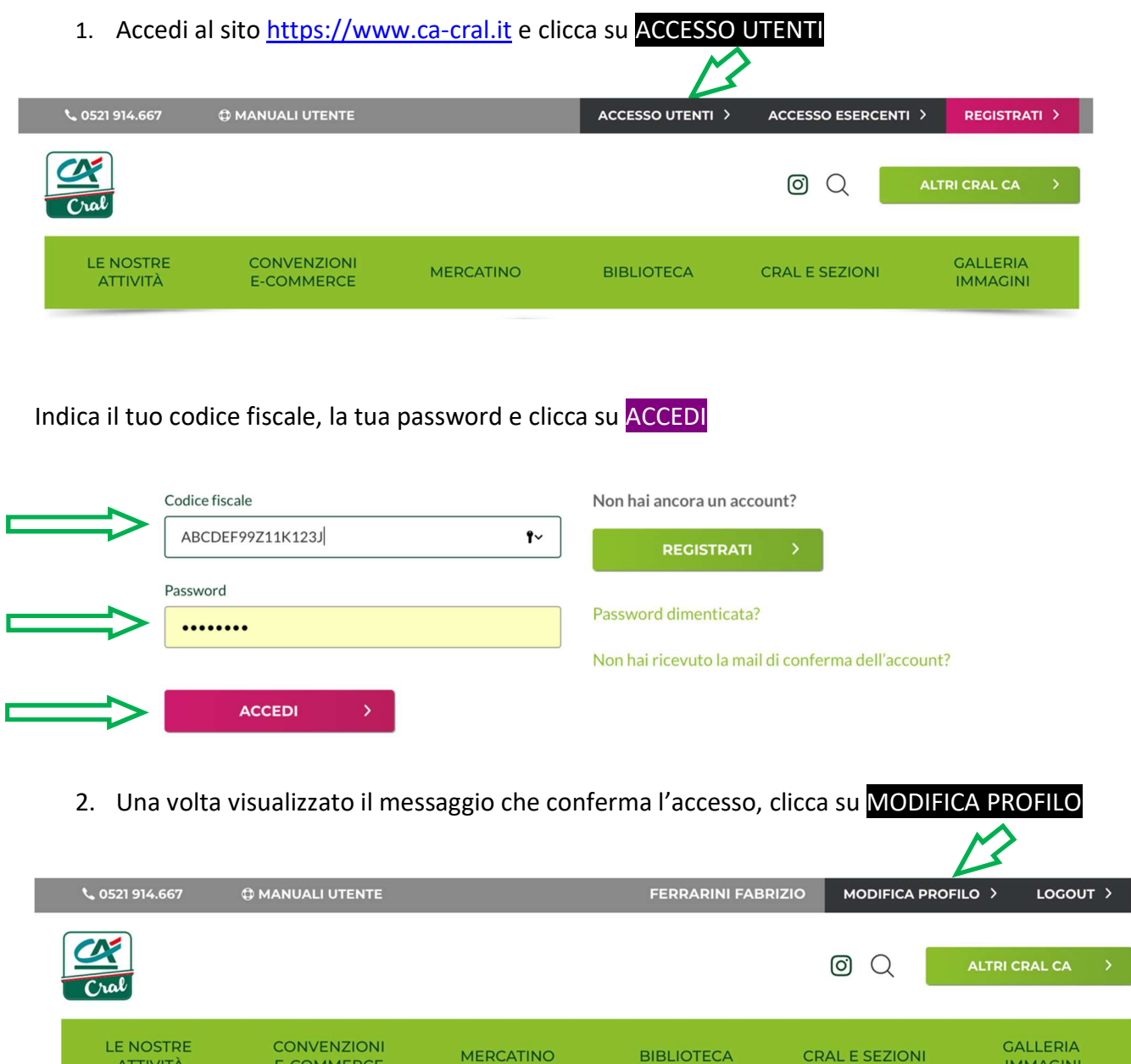

**ATTIVITÀ** 

E-COMMERCE

\_\_\_\_\_\_\_\_\_\_\_\_\_\_\_\_\_\_\_\_\_\_\_\_\_\_\_\_\_\_\_\_\_\_\_\_\_\_\_\_\_\_\_\_\_\_\_\_\_\_\_\_\_\_\_\_\_\_\_\_\_\_\_\_\_\_\_\_\_\_\_\_\_\_\_\_\_\_\_\_\_\_\_\_\_\_\_\_\_\_\_

**IMMAGINI** 

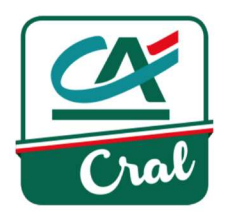

3. Viene visualizzata la schermata MODIFICA DATI UTENTE, da cui puoi modificare le informazioni che ti riguardano ma puoi anche, in particolare, effettuare la gestione di familiari ed aggregati. A questo punto, se vuoi inserire un aggregato vai al punto 8.

Se vuoi inserire un familiare (parente di primo grado, coniuge e conviventi, da stato di famiglia) clicca su FAMILIARI per aprire la corrispondente sezione…

# **MODIFICA DATI UTENTE**

DATI ANAGRAFICI V

CONTATTI V

DATI DIPENDENTE  $\vee$ 

DATI CONTO CORRENTE V

DOCUMENTO D'IDENTITÀ V

FAMILIARI CONVIVENTI (COME DA STATO FAMIGLIA) V

FAMILIARI NON CONVIVENTI ED AGGREGATI V

UTENTI COLLEGATI V

CONSENSO PRIVACY V

Rimuovere un familiare / aggregato dal proprio profilo implica l'impossibilità di accedere al sito stesso da parte dei soggetti rimossi

… e poi clicca su AGGIUNGI FAMILIARE

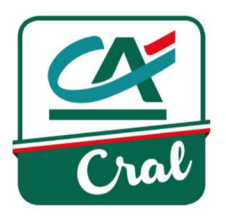

#### FAMILIARI ^

Per Familiari si intendono i parenti di primo grado (genitori e figli) ed il coniuge o convivente (da stato di famiglia)

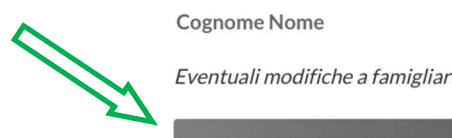

- Rimuovi Eventuali modifiche a famigliari e aggregati saranno visibili aggiornando la pagina **AGGIUNGI FAMILIARE**
- 4. Nella schermata che compare, mostrata nella figura che segue, inserisci tutti i dati del familiare, con la lettera iniziale maiuscola e tutto il resto minuscolo. I campi contrassegnati con \* sono obbligatori. Inserisci anche la tua password, per confermare i dati.

### **CREA FAMILIARE CONVIVENTE**

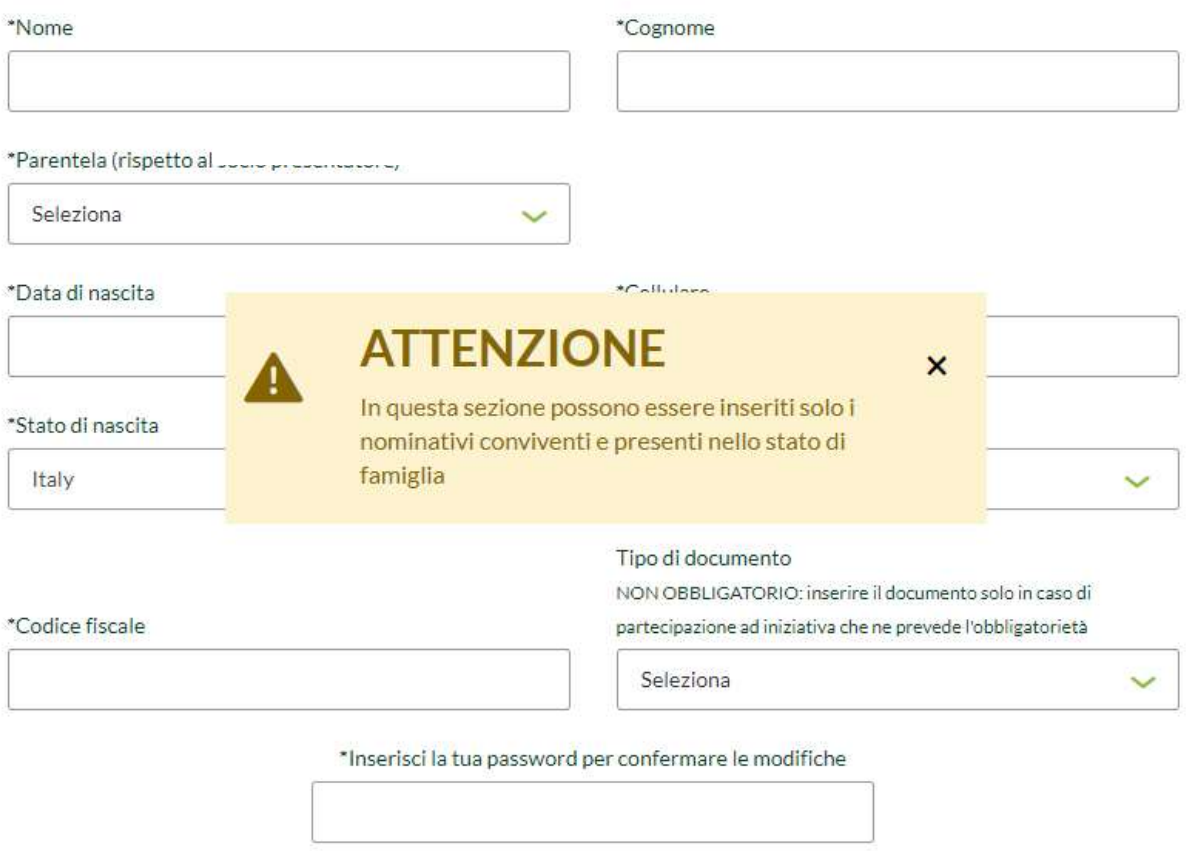

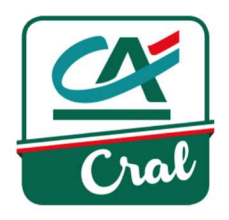

A questo punto clicca su SALVA MODIFICHE

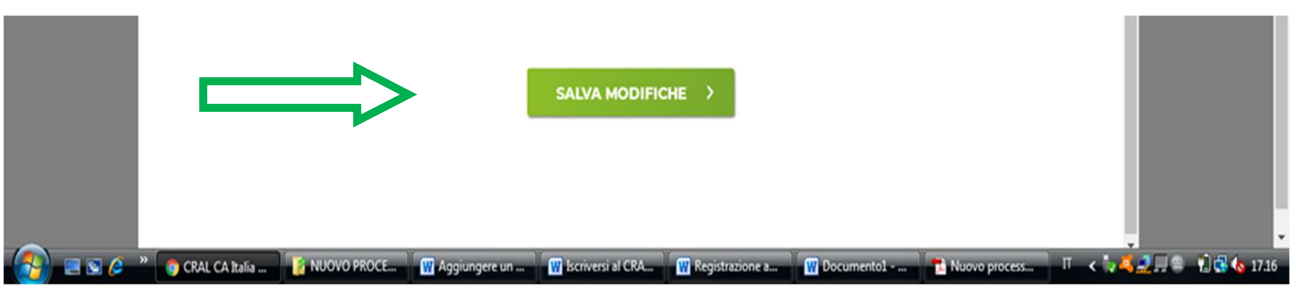

### 5. Se tutto si è svolto correttamente compare la schermata che segue, che va chiusa cliccando su CHIUDI:

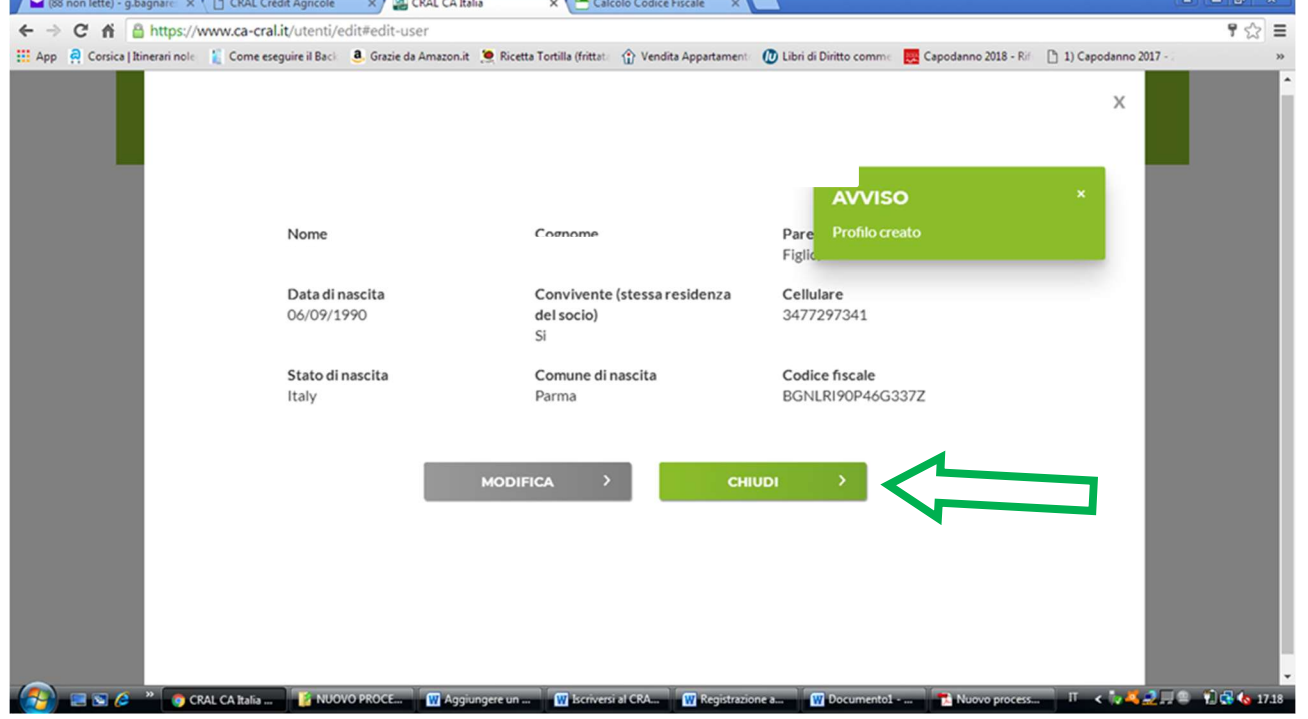

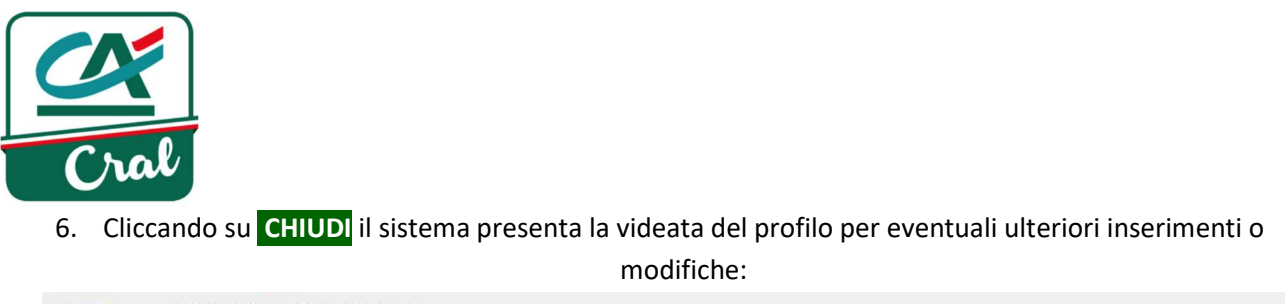

HOME > MODIFICA DATI UTENTE

## **MODIFICA DATI UTENTE**

DATI ANAGRAFICI V

CONTATTI V DATI DIPENDENTE V DATI CONTO CORRENTE V DOCUMENTO D'IDENTITÀ V FAMILIARI CONVIVENTI (COME DA STATO FAMIGLIA) ~ FAMILIARI NON CONVIVENTI ED AGGREGATI V UTENTI COLLEGATI V CONSENSO PRIVACY V

> Rimuovere un familiare / aggregato dal proprio profilo implica l'impossibilità di accedere al sito stesso da parte dei soggetti rimossi

7. Come operazione conclusiva, inserire ancora la propria password per validare la modifica del proprio profilo utente, e cliccare su AGGIORNA

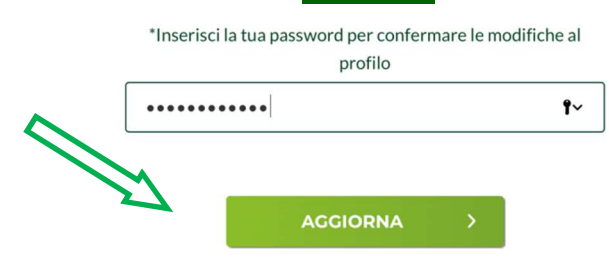

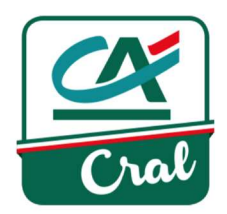

8. Se vuoi inserire un aggregato, clicca su AGGREGATI per aprire la corrispondente sezione...

HOME > MODIFICA DATI UTENTE

## **MODIFICA DATI UTENTE**

DATI ANAGRAFICI V CONTATTI V DATI DIPENDENTE V DATI CONTO CORRENTE V DOCUMENTO D'IDENTITÀ V FAMILIARI CONVIVENTI (COME DA STATO FAMIGLIA) V FAMILIARI NON CONVIVENTI ED AGGREGATI V

UTENTI COLLEGATI V

CONSENSO PRIVACY V

Rimuovere un familiare / aggregato dal proprio profilo implica l'impossibilità di accedere al sito stesso da parte dei soggetti rimossi

… e poi clicca su AGGIUNGI AGGREGATO

### AGGREGATI A

**Cognome Nome** 

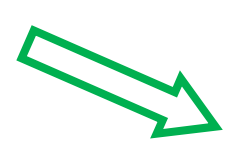

**AGGIUNGI AGGREGATO** 

Rimuovi

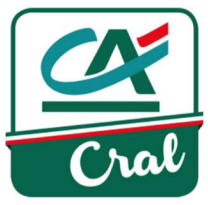

9. Nella schermata che compare, mostrata nella figura che segue, inserisci tutti i dati dell'aggregato, con la lettera iniziale maiuscola e tutto il resto minuscolo. I campi contrassegnati con \* sono obbligatori. Inserisci anche la tua password, per confermare i dati.

Fatto questo, clicca su SALVA MODIFICHE

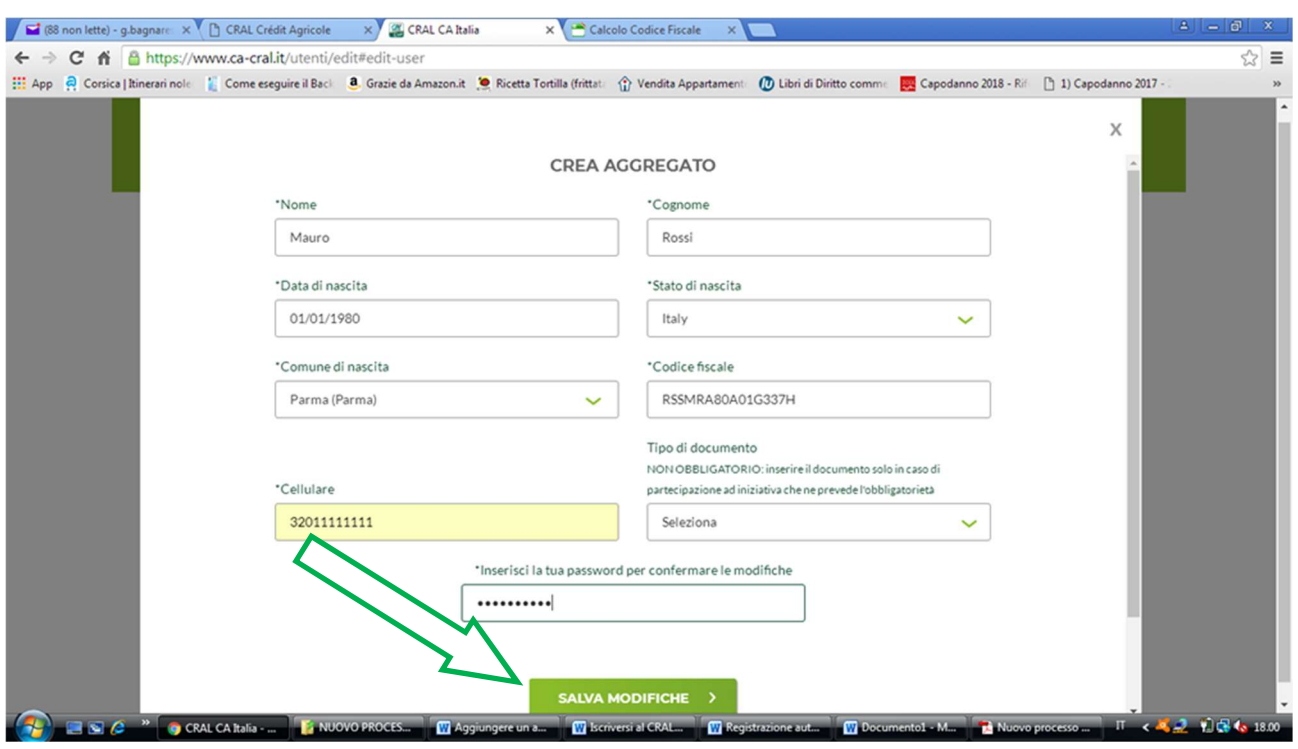

10. Se tutto si è svolto correttamente, compare la schermata che segue, che va chiusa cliccando su: CHIUDI

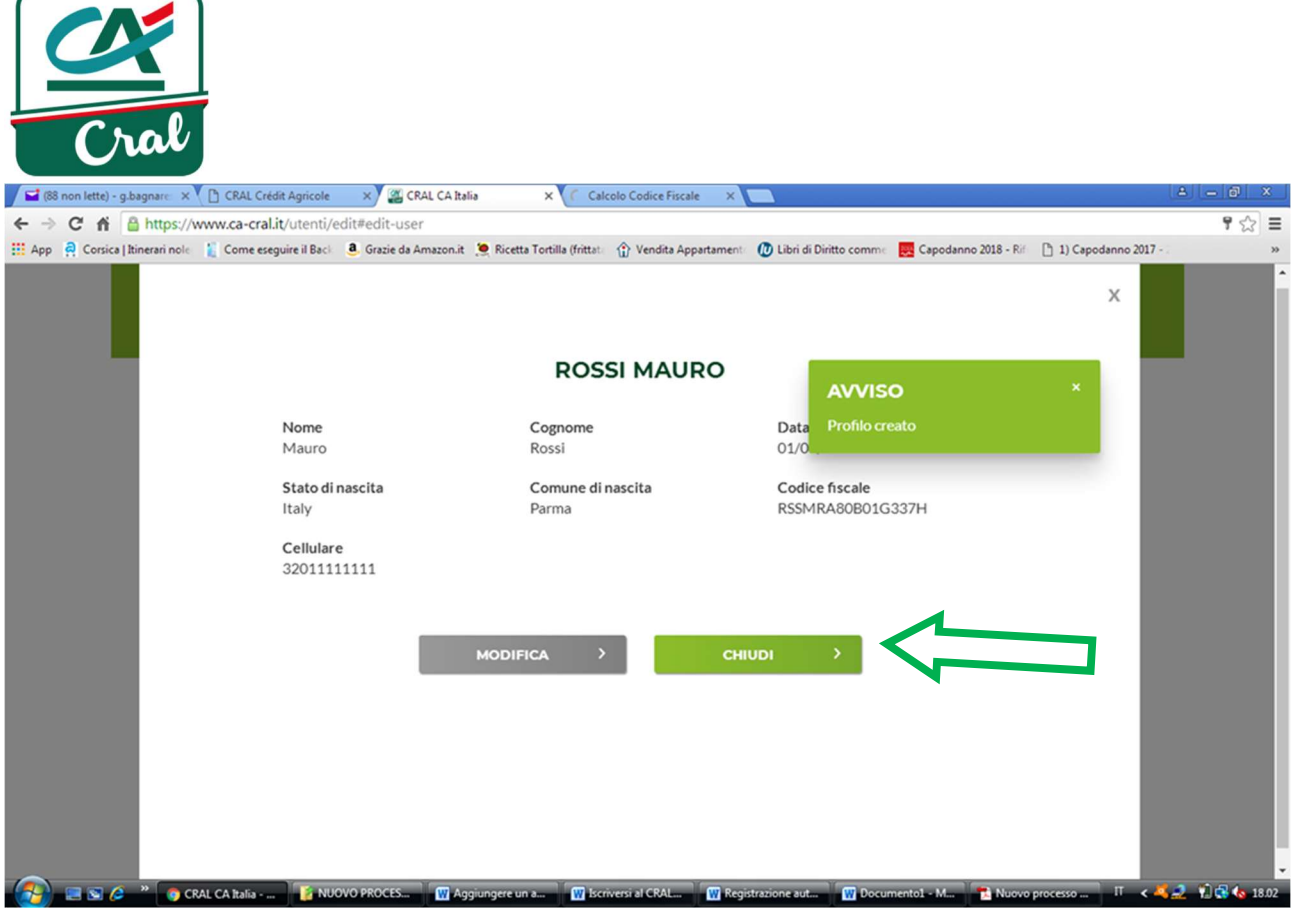

11. Cliccando su CHIUDI il sistema presenta la videata del profilo per eventuali ulteriori inserimenti o modifiche.

Come operazione conclusiva, inserire la propria password per conferma, e cliccare su AGGIORNA

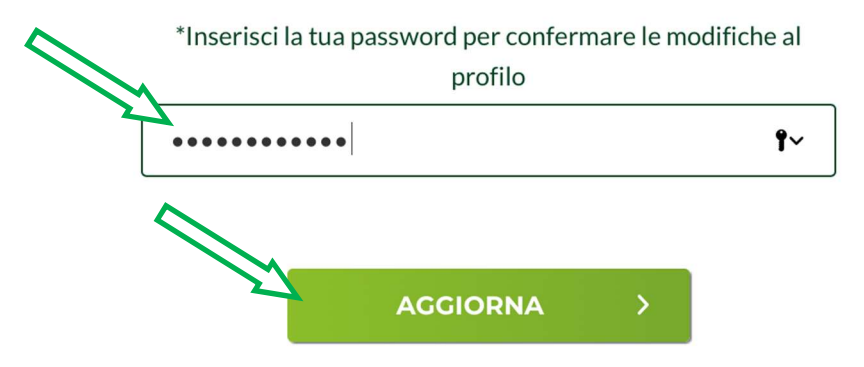